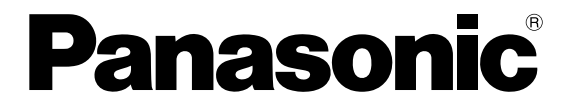

**Measurement Sensor**

# **HL-G1 Easy Setup Guide**

# **Table of Contents**

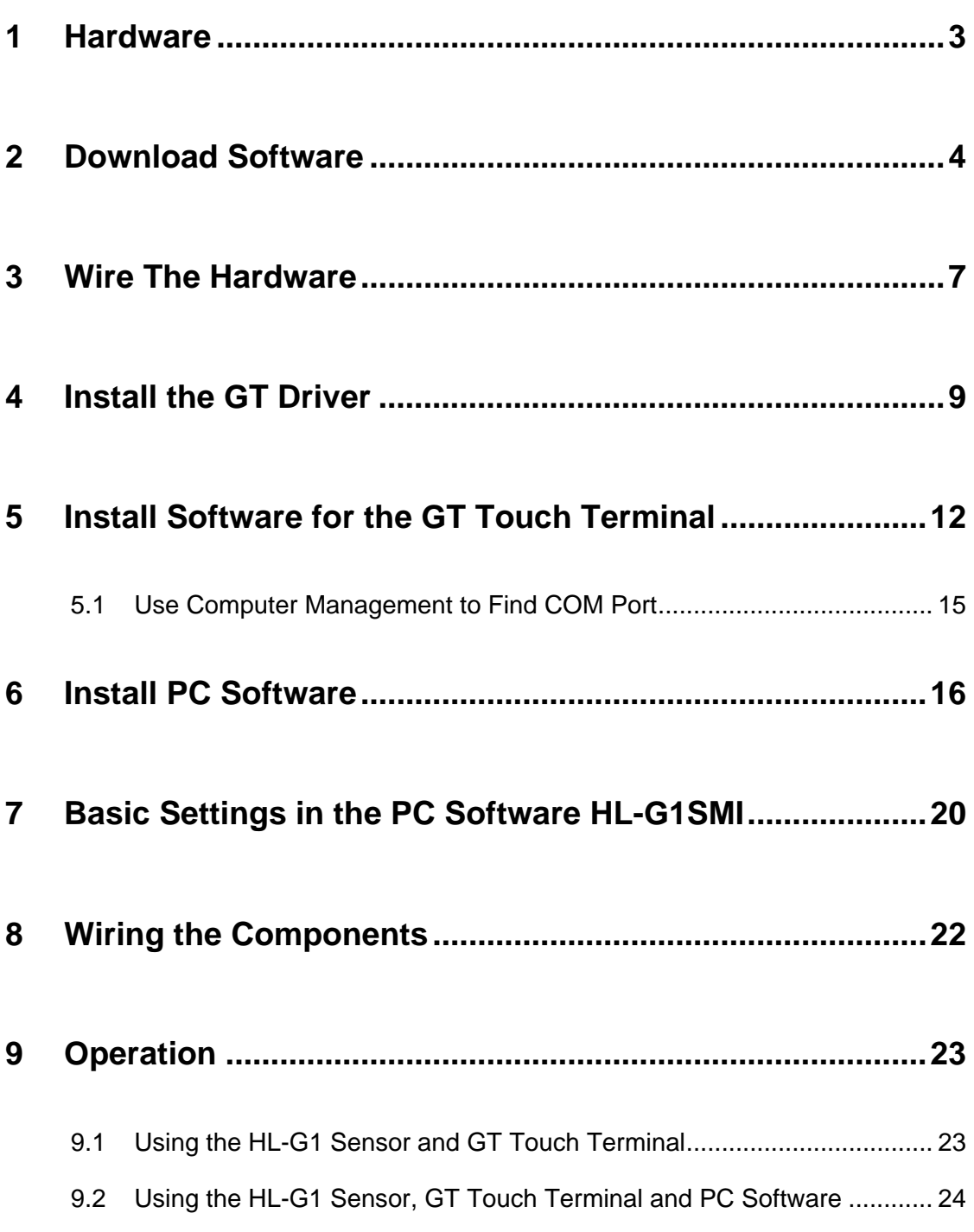

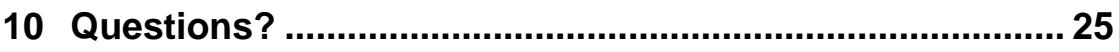

# <span id="page-3-0"></span>**1 Hardware**

The HL-G1xx-S-J and GT touch terminal have arrived.

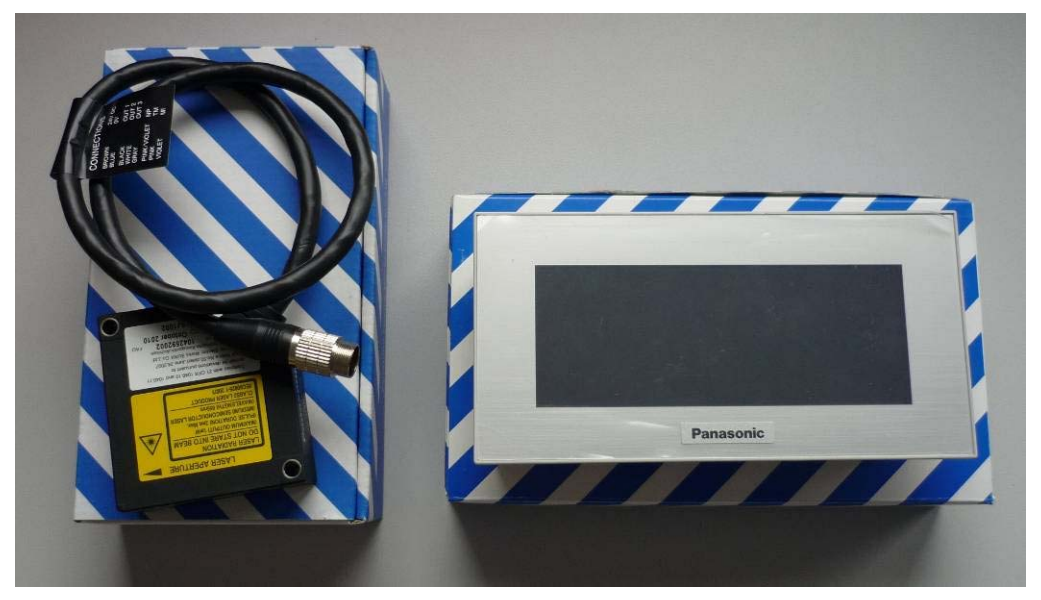

Please have a USB-to-Mini-USB cable ready to connect the GT touch terminal to the PC.

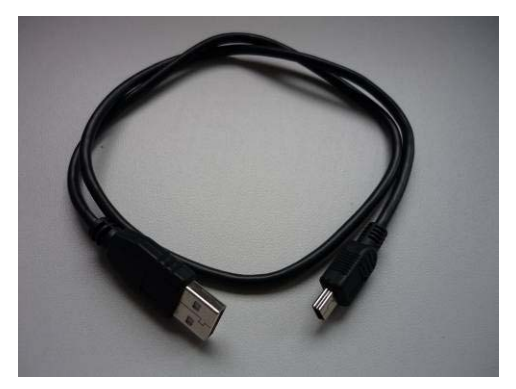

# <span id="page-4-0"></span>**2 Download Software**

Please find the application software on our home page http://www.panasonic-electric-works.com/peweu/de/html/27143.php:

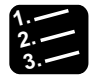

## **Procedure**

**1. Click the download symbol next to the software desired (HL-G1 GTxx software, HL-G1 setting software).** 

HOME / IHR PANASONIC ELECTRIC WORKS / DOWNLOADS BY PRODUCT NAME / SENSORS / HL-G1

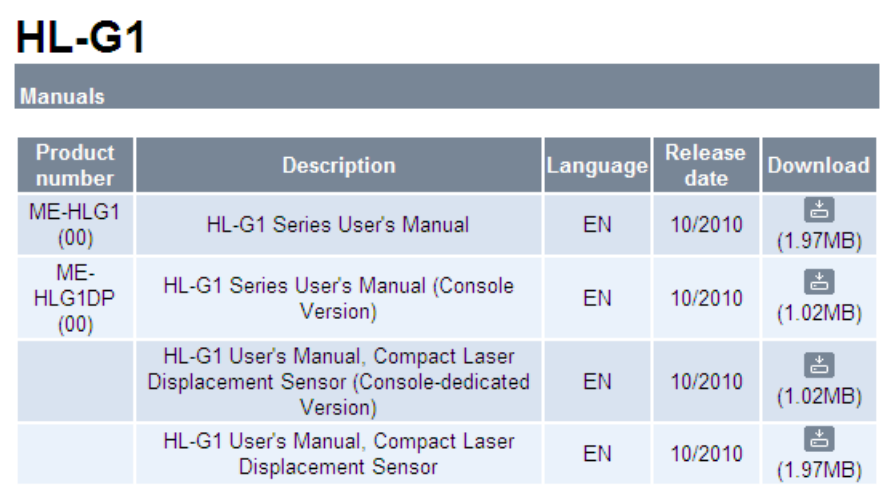

#### Software

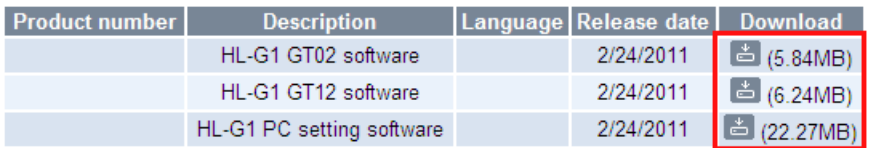

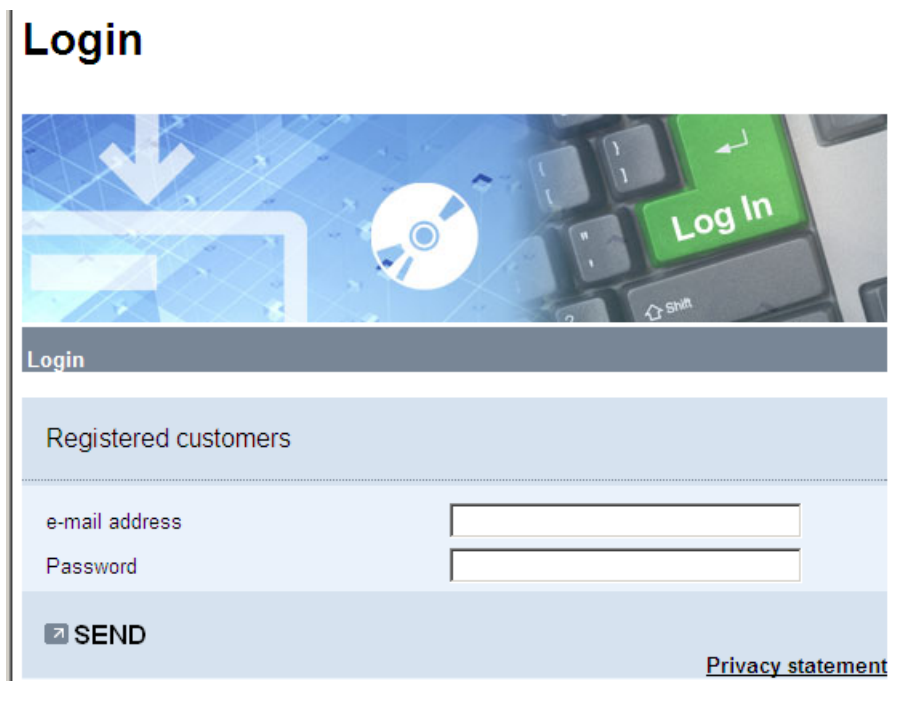

You are directed to our password-protected area.

**2. If already registered, enter your e-mail address and password**  or

**Register as a new customer.** 

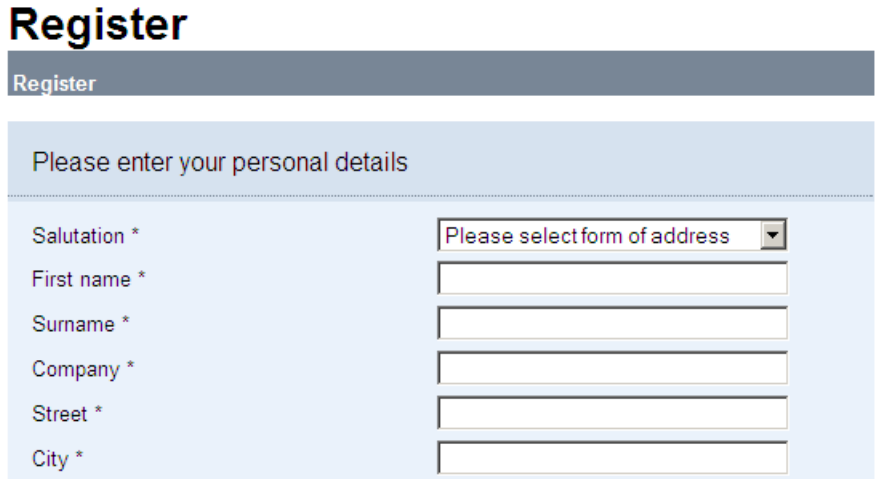

Fill out the online form to profit from this free service for members.

**3. After registering, call up the desired software files http://www.panasonic-electric-works.com/peweu/de/html/27143.php again.** 

#### **4. Save all files required in one folder.**

Remember the folder when it comes time to install the GT driver (see "Install the GT Driver" on page [9](#page-9-0)).

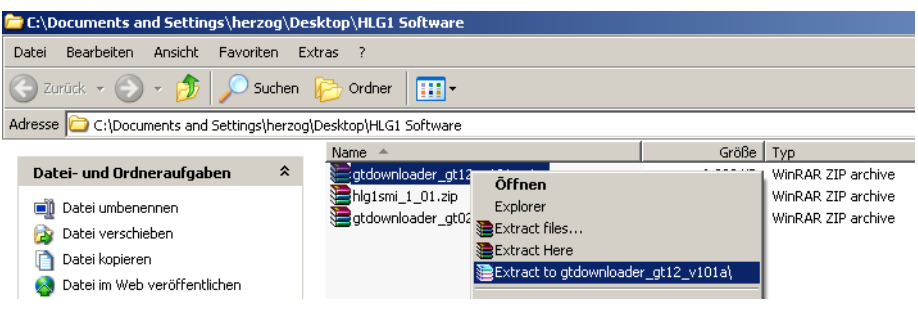

#### **5. Unpack the ZIP file.**

A new subfolder is created with the same name as the ZIP file.

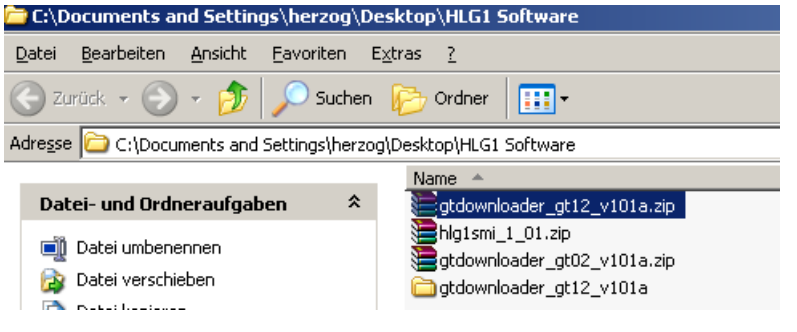

**6. Repeat this step for all zipped files.** 

# <span id="page-7-0"></span>**3 Wire The Hardware**

Before you can install software on your GT touch terminal, you have to connect it.

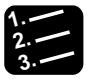

# **Procedure**

**1. Connect the GT touch terminal to the terminals +24V and 0V.** 

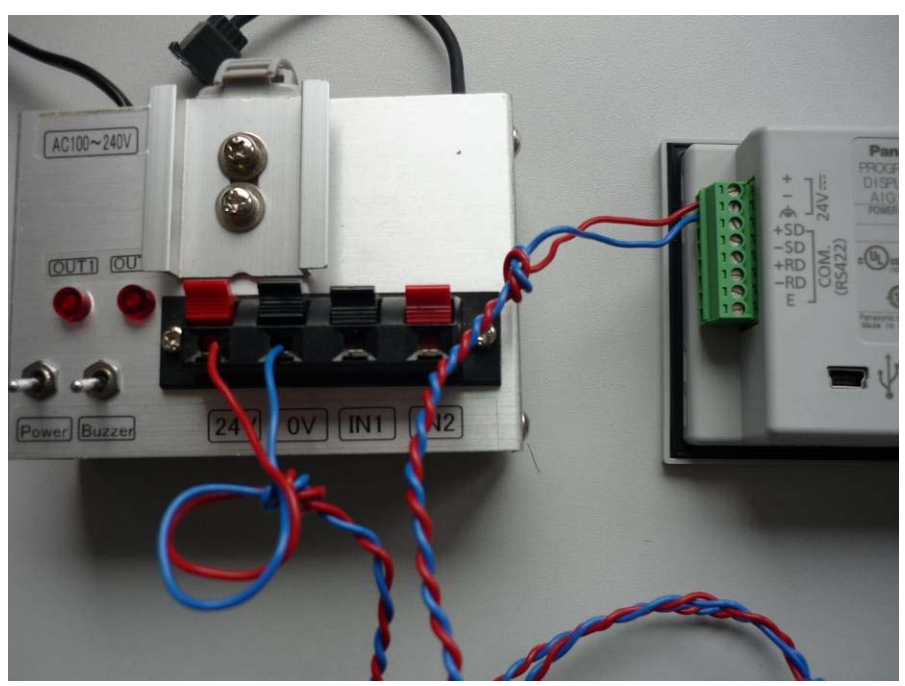

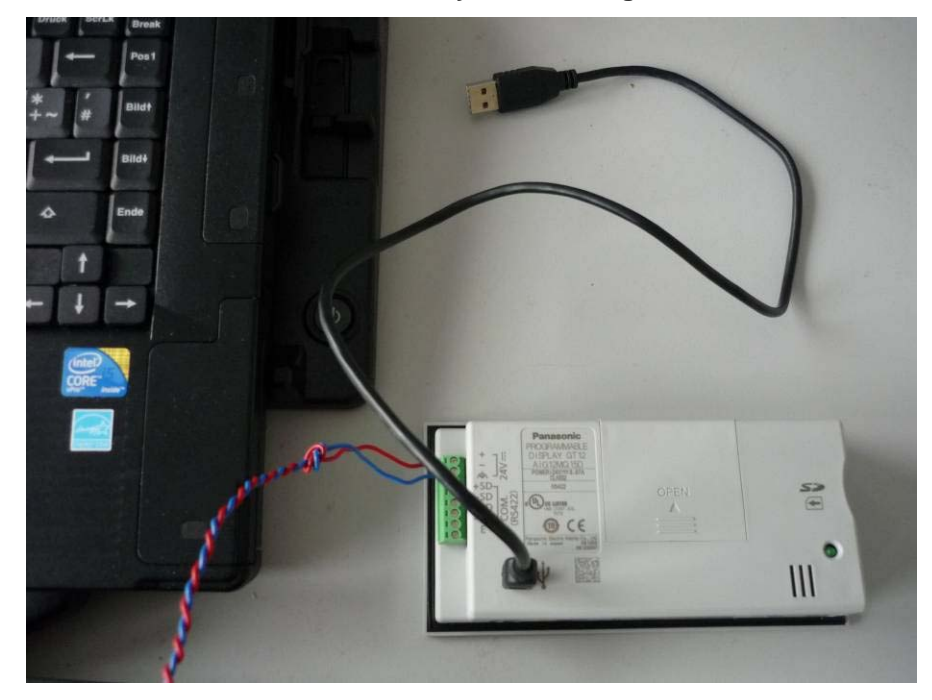

**2. Connect the GT touch terminal to your PC using a USB-to-Mini-USB cable.** 

### **3. Turn on the power.**

The GT touch terminal boots. After a few seconds, the screen displays the following:

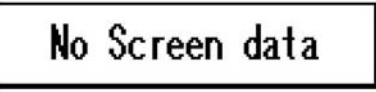

# <span id="page-9-0"></span>**4 Install the GT Driver**

Your PC will find new hardware and launch the Hardware Assistant.

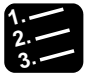

# **Procedure**

**1. If this dialog appears, select "Ask me to search Windows every time I connect a new device." Select [Next].** 

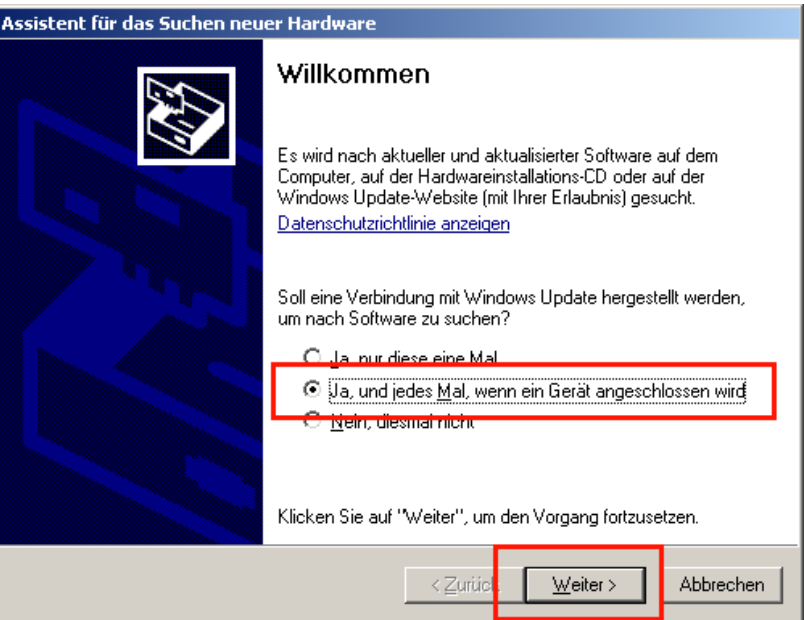

**2. Select the option button "Install from a list or specific location (Advanced). Select [Next].** 

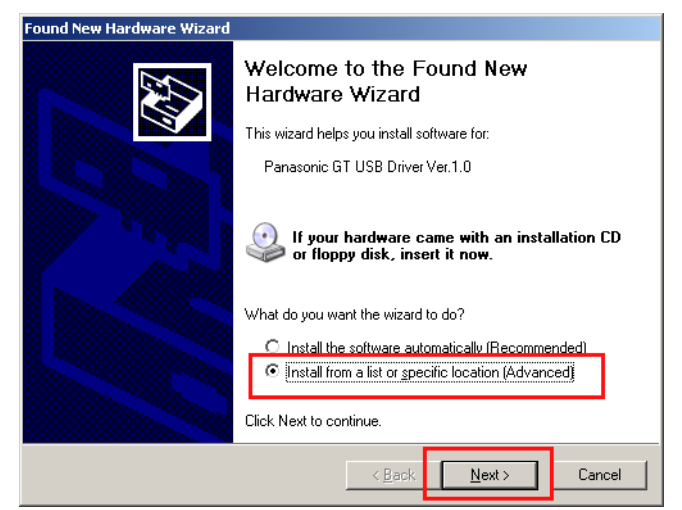

**3. Search your PC for the folder, in which you saved the software you** 

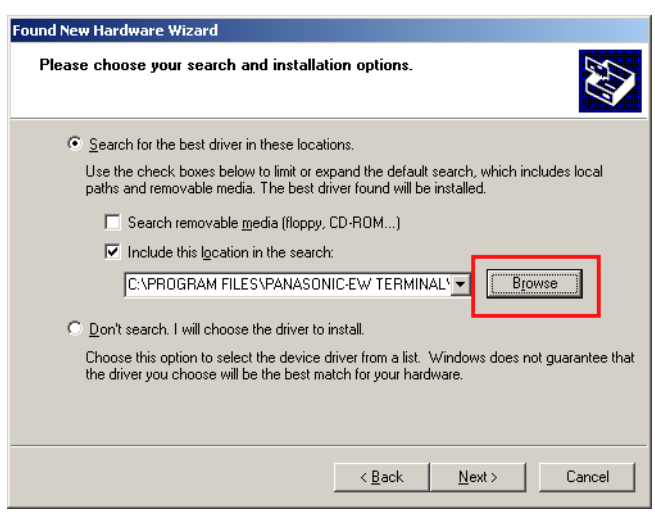

### **downloaded (see "Download Software" on page 4).**

**4. Browse to the folder "GTVUART".** 

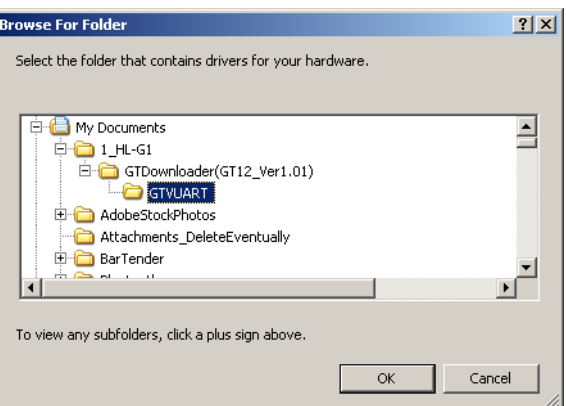

**5. Select [OK].** 

### **6. Select [Next].**

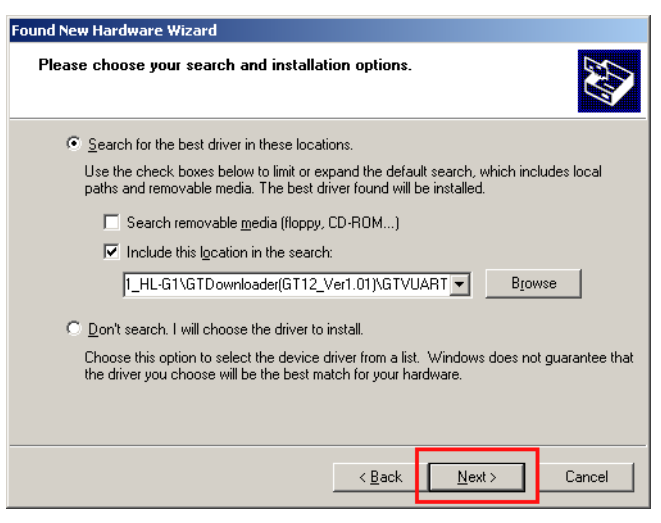

The software installation process begins.

**7. When the software has been installed, click [Finish].** 

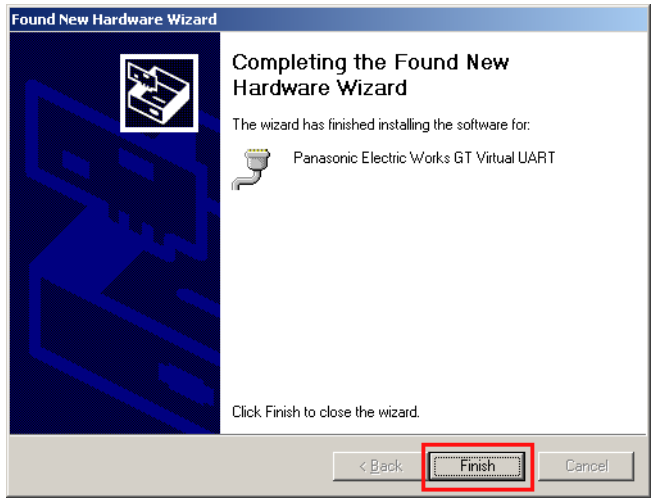

# <span id="page-12-0"></span>**5 Install Software for the GT Touch Terminal**

**1. 2. 3.**

### **Procedure**

- **1. Go to the folder where you saved the software when you downloaded it (see "Download Software" on page [4](#page-4-0)).**
- **2. Open the folder "GTdownloader\_gt\_xx\_xxx".**

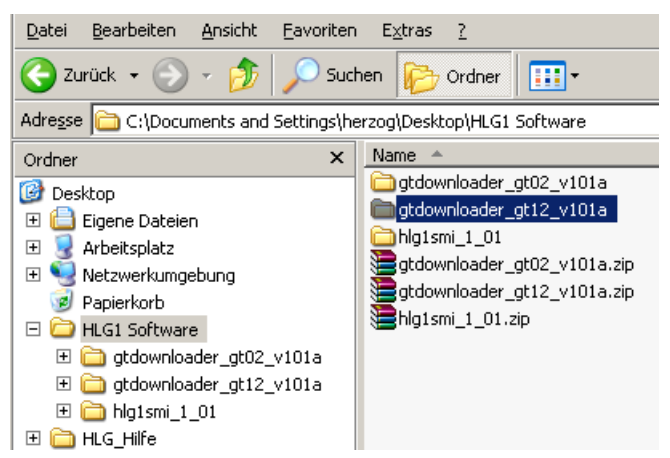

**3. Open the folder "GTDownloader".** 

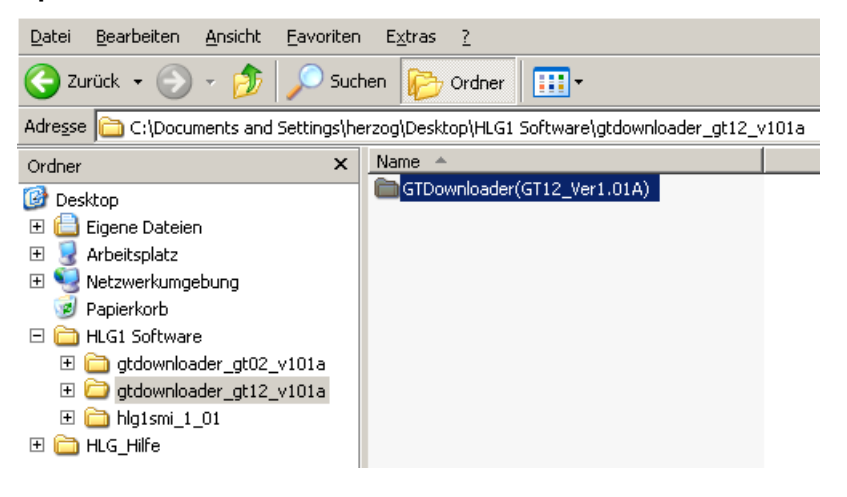

**4. "Double-click "GTDownloader.exe" .** 

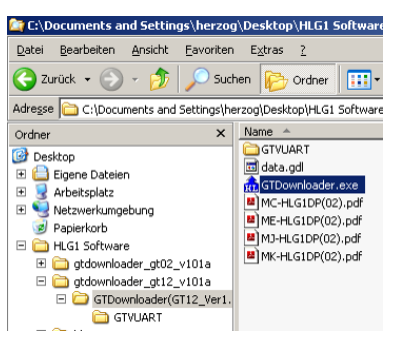

The dialog "GTDownloader" opens.

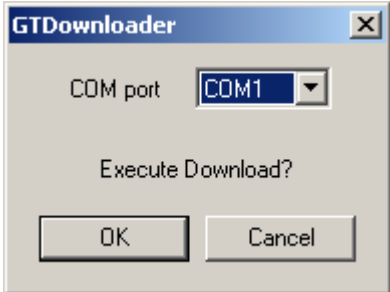

- **5. Determine which COM port the GT touch terminal uses (see "Use Computer Management to Find COM Port" on page [15](#page-15-0)).**
- **6. Select the correct COM port.**
- **7. Select [OK].**

Data transfer begins. **Do not break the connection!**

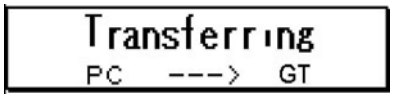

After a time, the following display appears:

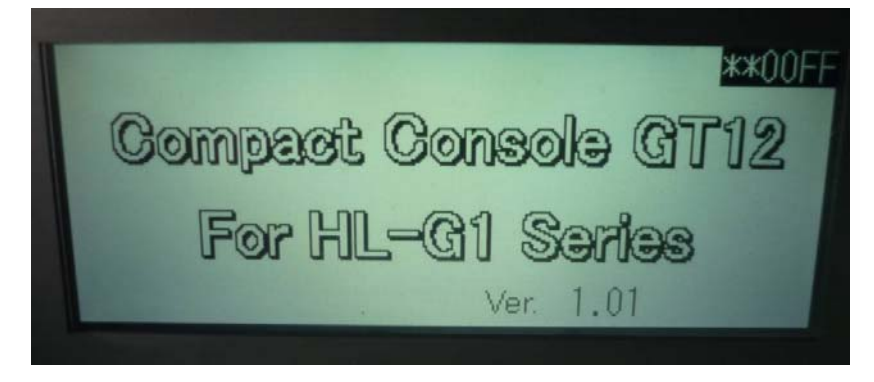

**8. Click [OK] after the software has been successfully installed on your GT touch terminal.** 

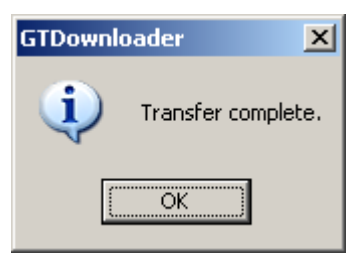

### **9. Turn off the power.**

The HL-G1 can now be connected to the GT touch terminal.

### **And now?**

- You wish to use the sensor and GT touch terminal (see "Using the HL-G1 Sensor and GT Touch Terminal" on page [23](#page-23-1)).
- You also wish to install the PC software HL-G1SMI (see "Install PC Software" on page [16\)](#page-16-0).

# <span id="page-15-0"></span>**5.1 Use Computer Management to Find COM Port**

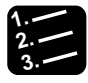

#### **Procedure**

- **1. Open Computer Management, e.g. via System Control: System Hardware → Computer Management.**
- **2. Click "Ports (COM & LPT)".**

The Panasonic GT touch terminal is shown.

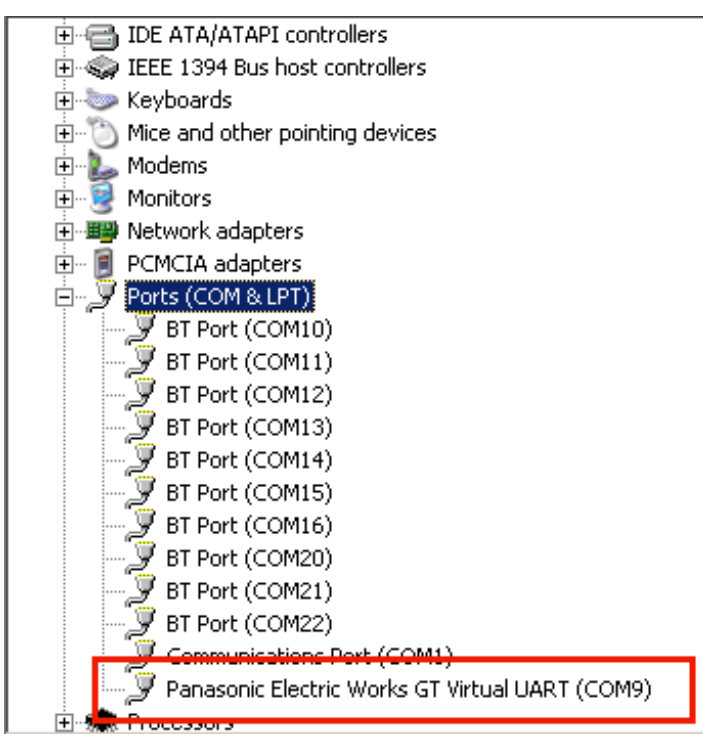

**3. Remember the COM port, e.g. COM9.** 

# <span id="page-16-0"></span>**6 Install PC Software**

The following operating systems are supported:

- Microsoft Windows® XP Professional 32 bits (SP2) or later
- Microsoft Windows® Vista Business 32 bits
- Microsoft Windows® 7 Professional 32 bits

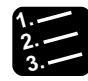

# **Procedure**

- **1. Search your PC for the folder, in which you saved the software you downloaded (see "Download Software" on page [4\)](#page-4-0).**
- **2. Open the folder "hlg1smi\_1\_01\Setup" and double-click "Setup.exe".**

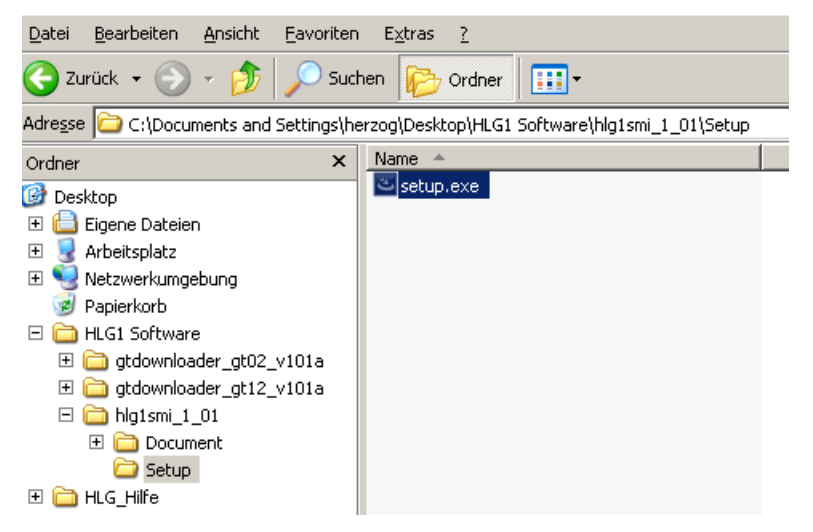

**3. Select the desired language.** 

**4. Select [OK].** 

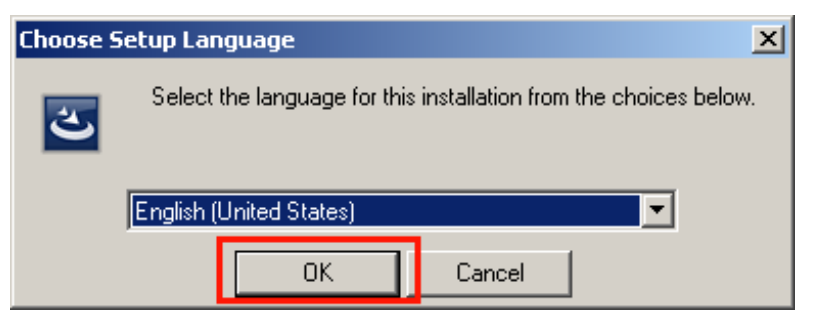

The HL-G1SMI installation assistant opens.

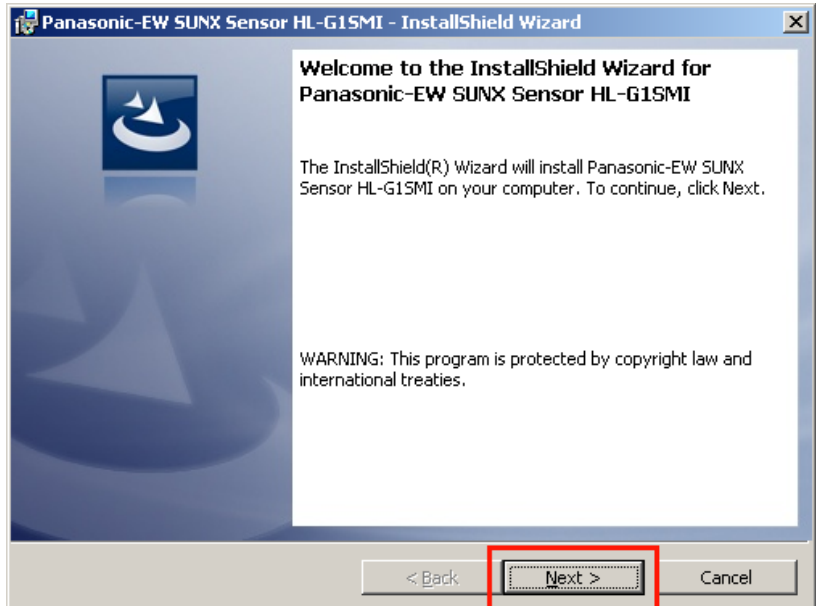

**5. Select [Next].** 

### **6. Accept the license terms (License Agreement).**

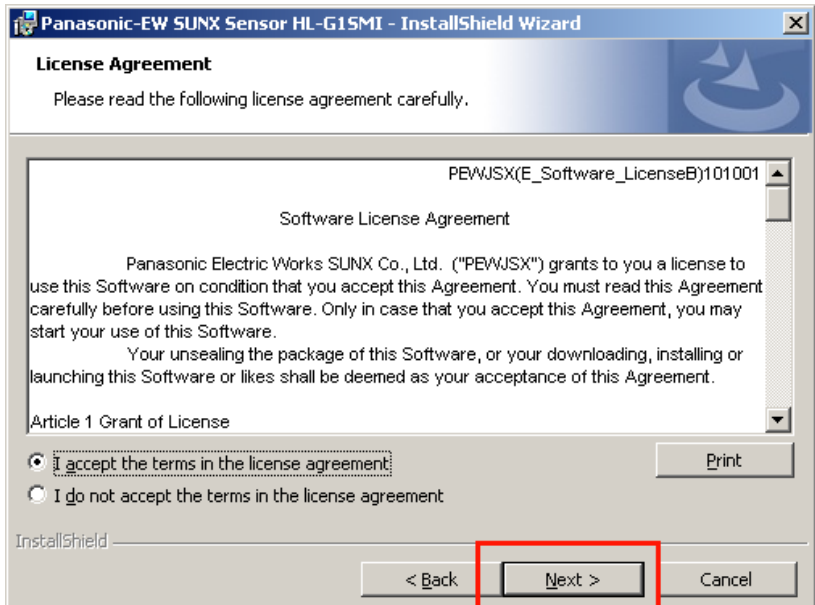

### **7. Select [Next].**

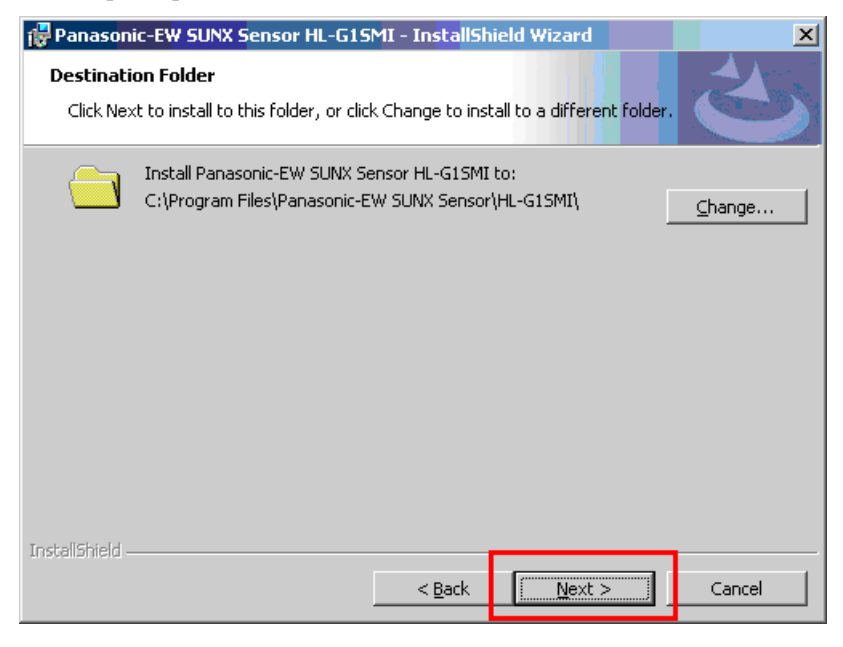

**8. Select [Next].** 

### **9. Select [Next].**

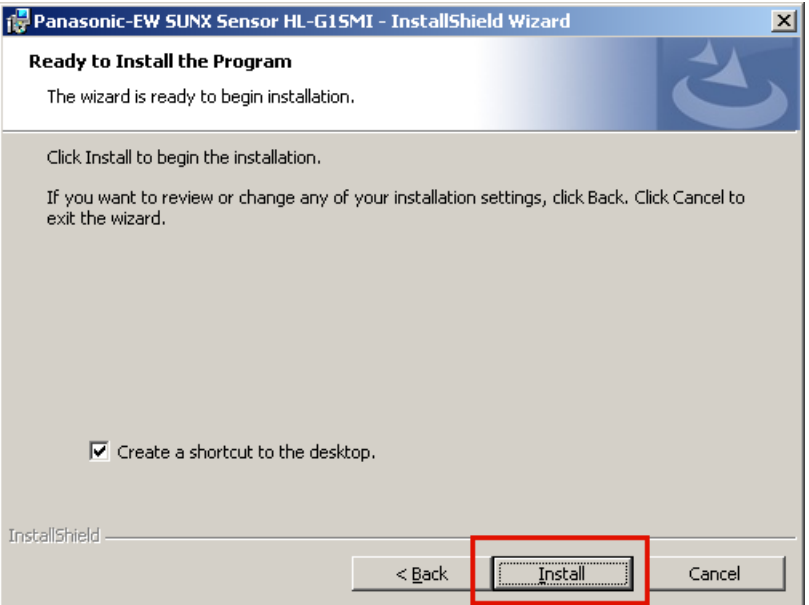

The installation begins.

#### **10. When the installation has been finished, click [Finish].**

The PC software HL-G1SMI has been installed and can be opened via the icon on the desktop.

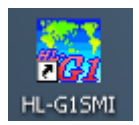

# <span id="page-20-0"></span>**7 Basic Settings in the PC Software HL-G1SMI**

The main dialog is displayed when the software is opened.

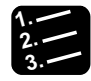

- **Procedure**
- **1. System(S) SW Performance Setting**

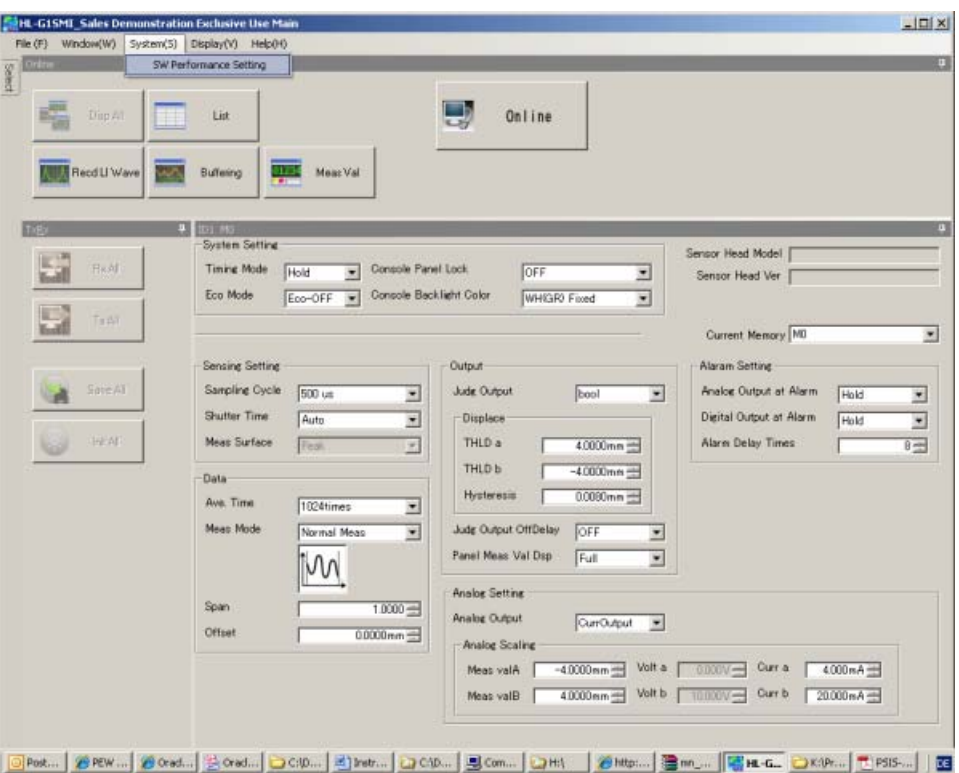

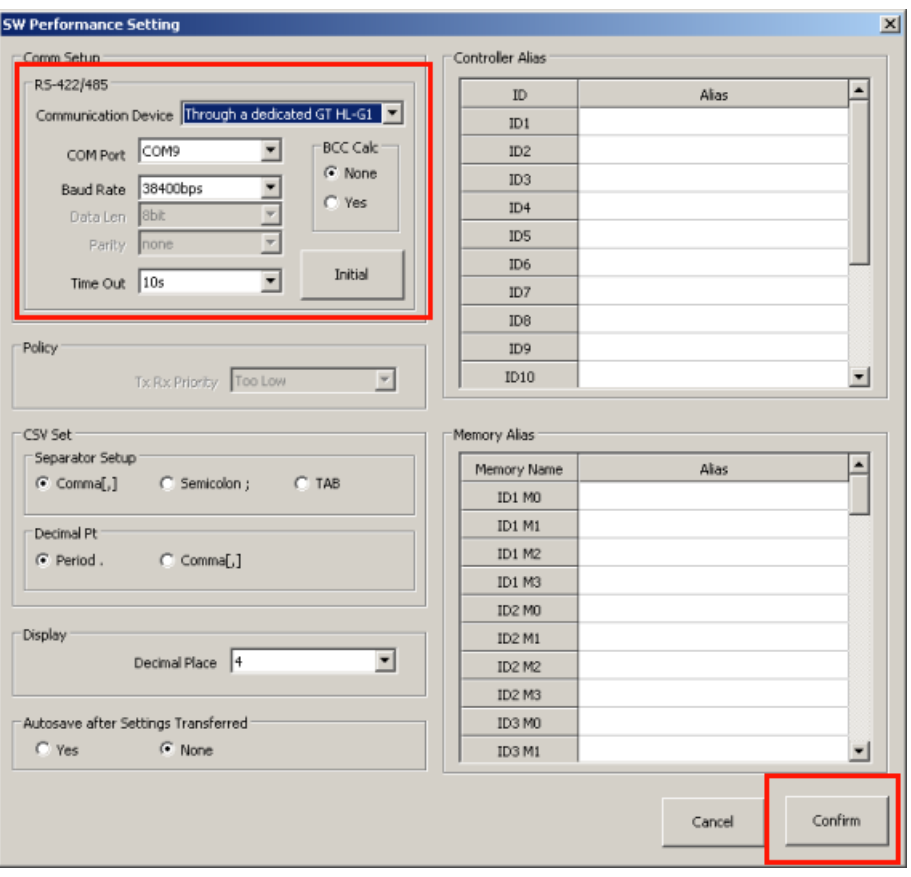

The dialog "SW Performance Setting" opens.

### **2. Select the following settings:**

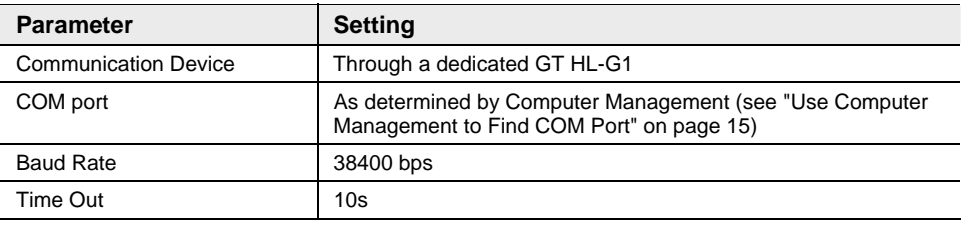

### **3. Select [Next].**

The dialog closes and you return to the main dialog. The software can now be used with the HL-G1 sensor.

# <span id="page-22-0"></span>**8 Wiring the Components**

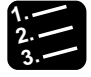

### **Procedure**

- **1. Turn off the power.**
- **2. Connect the sensor to the power supply directly on the GT touch terminal.**
- **3. Connect the sensor via RS422 with the GT touch terminal as illustrated below.**
- **4. In addition, short** -RD **and** E**.**

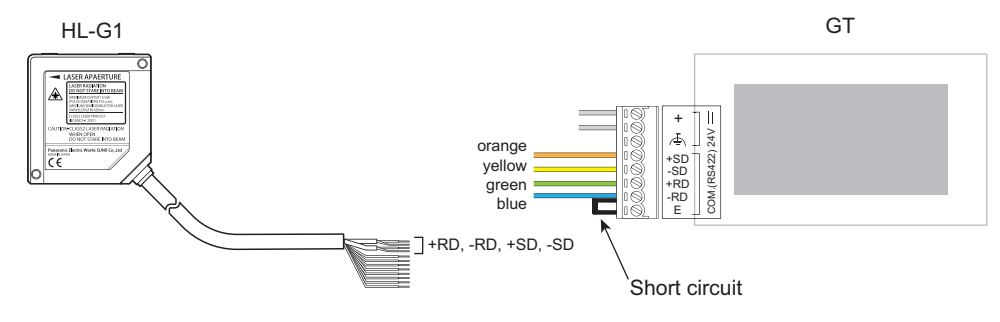

☞ **NOTE**

- **Be sure that none of the unused, open wire ends are short-circuited.**
- **Setting: "Terminating resistor ON".**

# <span id="page-23-0"></span>**9 Operation**

# **9.1 Using the HL-G1 Sensor and GT Touch Terminal**

<span id="page-23-1"></span>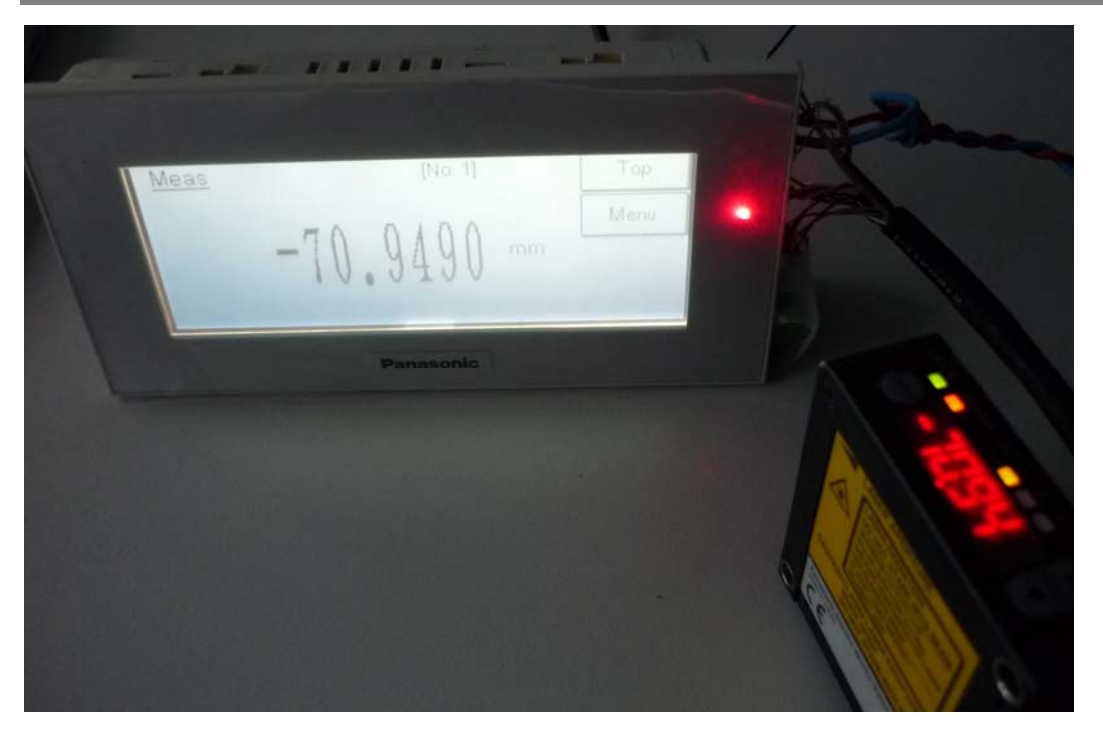

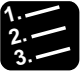

# **Procedure**

### **1. Turn on the power.**

The GT touch terminal boots. The measurement sensor HL-G1 begins emitting its laser beam.

### **2. Aim the laser beam at a test object with the sensing range.**

The GT touch terminal displays the same measurement value as the sensor's display.

# <span id="page-24-0"></span>**9.2 Using the HL-G1 Sensor, GT Touch Terminal and PC Software**

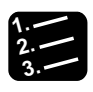

**Procedure**

- **1. Make sure that the GT touch terminal is connected to the PC, that the software is installed completely and that the basic settings have been made according to the directions provided in this manual .**
- **2. Turn on the power.**
- **3. Open the software HL-G1SMI by using the desktop icon, for example.**

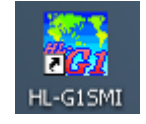

#### **4. Click [Online].**

If online appears in red, your new HL-G1 sensor has been successfully put into operation and the sensor is online.

# <span id="page-25-0"></span>**10 Questions?**

If everything does not function as described, call us at: +49 8024 648 737.

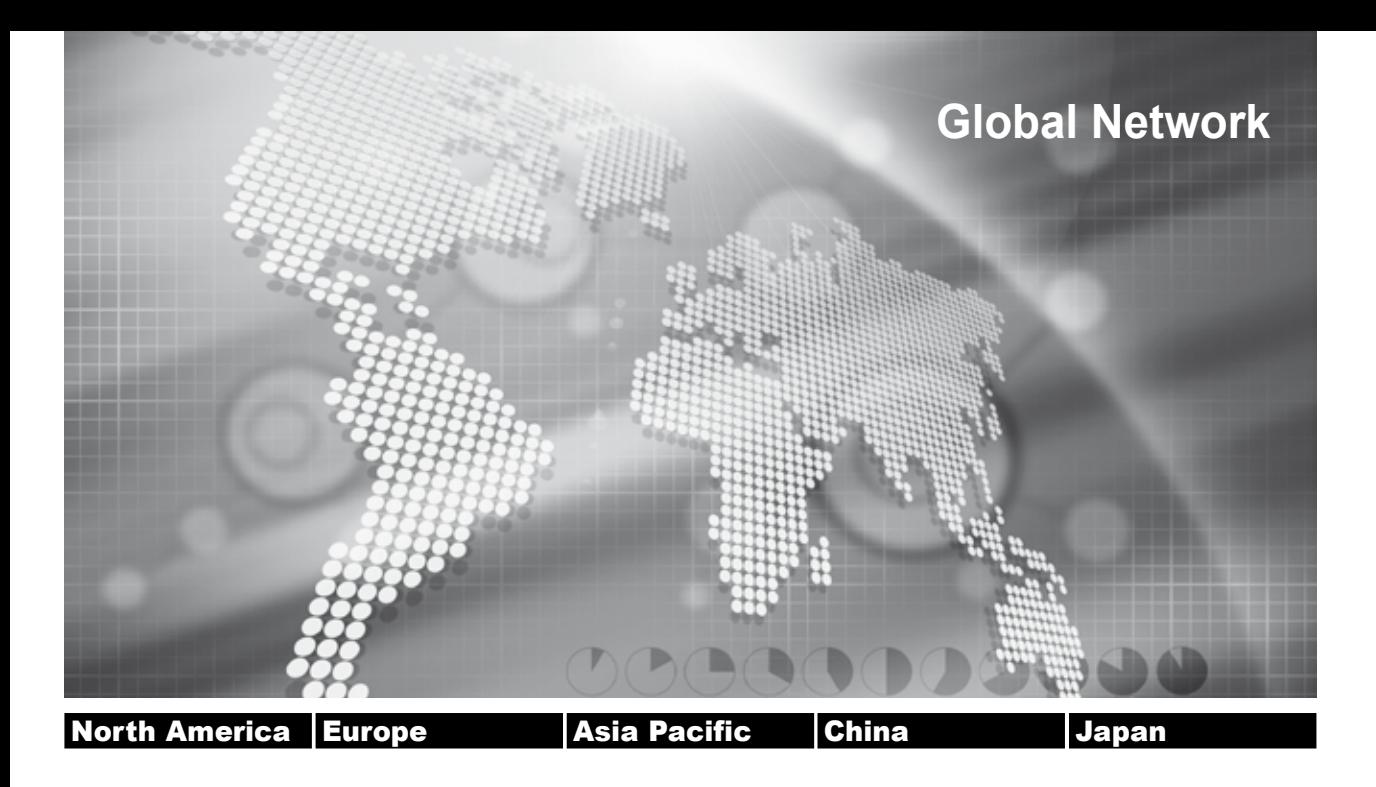

# **Panasonic Electric Works Global Sales Companies**

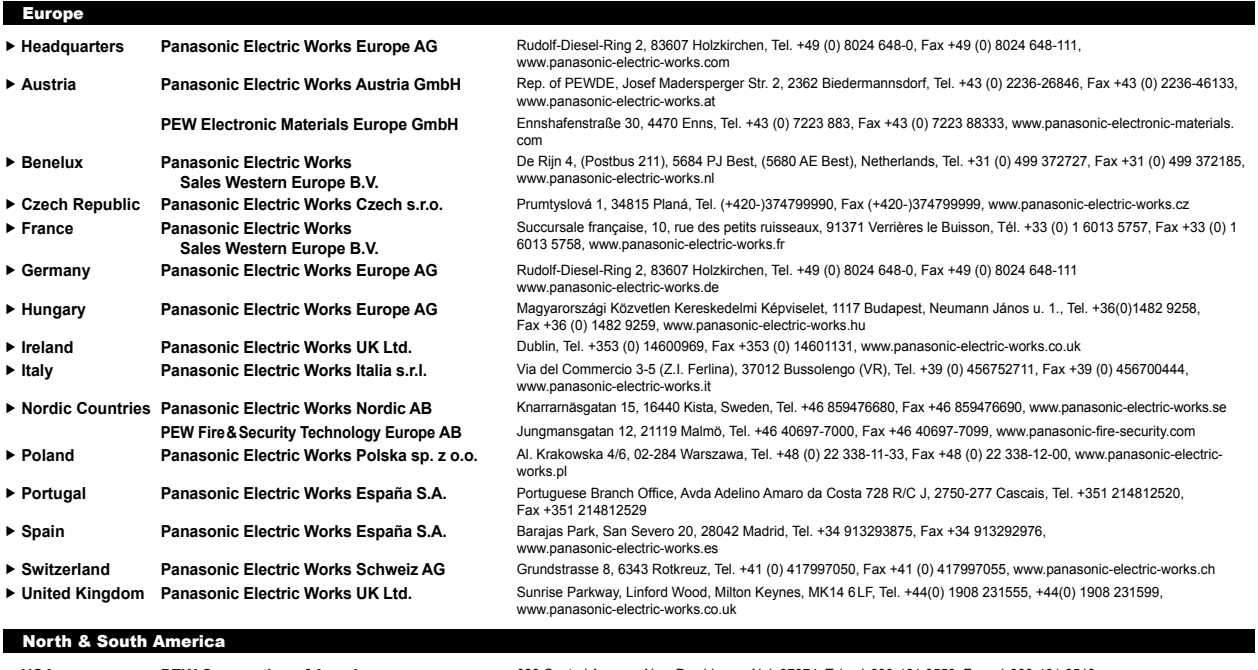

■ USA PEW Corporation of America 629 Central Avenue, New Providence, N.J. 07974, Tel. +1-908-464-3550, Fax +1-908-464-8513, www.pewa.panasonic.com Asia Pacific/China/Japan ► China **Panasonic Electric Works (China) Co., Ltd.** Level 2, Tower W3, The Tower Oriental Plaza, No. 2, East Chang An Ave., Dong Cheng District, Beijing 100738, Tel. (010) 5925-5988, Fax (010) 5925-5973, www.pewc.panason f **Hong Kong Panasonic Electric Works (Hong Kong) Co., Ltd.** RM1205-9, 12/F, Tower 2, The Gateway, 25 Canton Road, Tsimshatsui, Kowloon, Hong Kong, Tel. (8520) 2956-3118, Fax (0852) 2956-0398 f **Japan Panasonic Electric Works Co., Ltd.** 1048 Kadoma, Kadoma-shi, Osaka 571-8686, Japan, Tel. (06)-6908-1050, Fax (06)-6908-5781 http://panasonic-electric-works.net f **Singapore Panasonic Electric Works Asia Pacific Pte. Ltd.** 101 Thomson Road, #25-03/05, United Square, Singapore 307591, Tel. (06255)-5473, Fax (06253)-5689